# **SeTDIBA** Serveis de **Transformació Digital**

Junts innovem cap a una administració oberta i connectada amb la ciutadania.

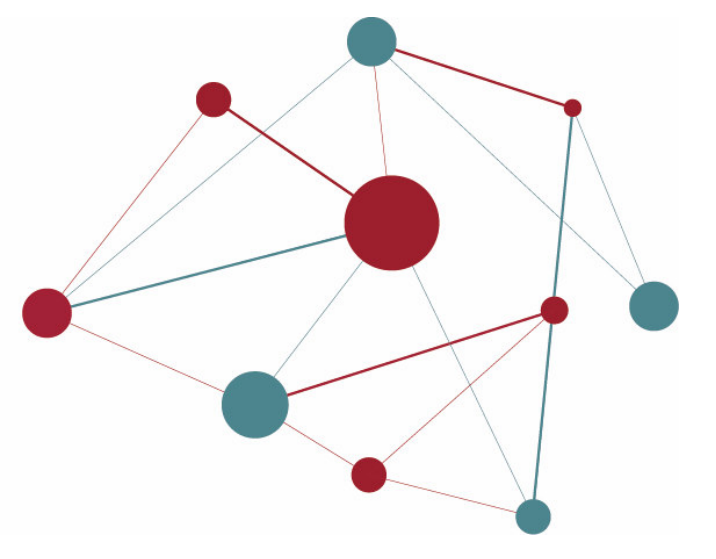

# **FIRMADOC**

# **Manual bàsic del gestor d'expedients**

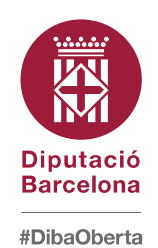

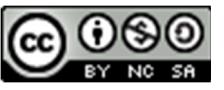

Reconeixement-NoComercial-CompartirIgual CC BY-NC-SA

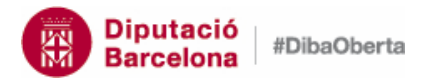

# FIRMADOC- Manual bàsic del gestor d'expedients

# **Contingut**

 $\overline{\mathbf{N}}$ 

**SeTDIBA** 

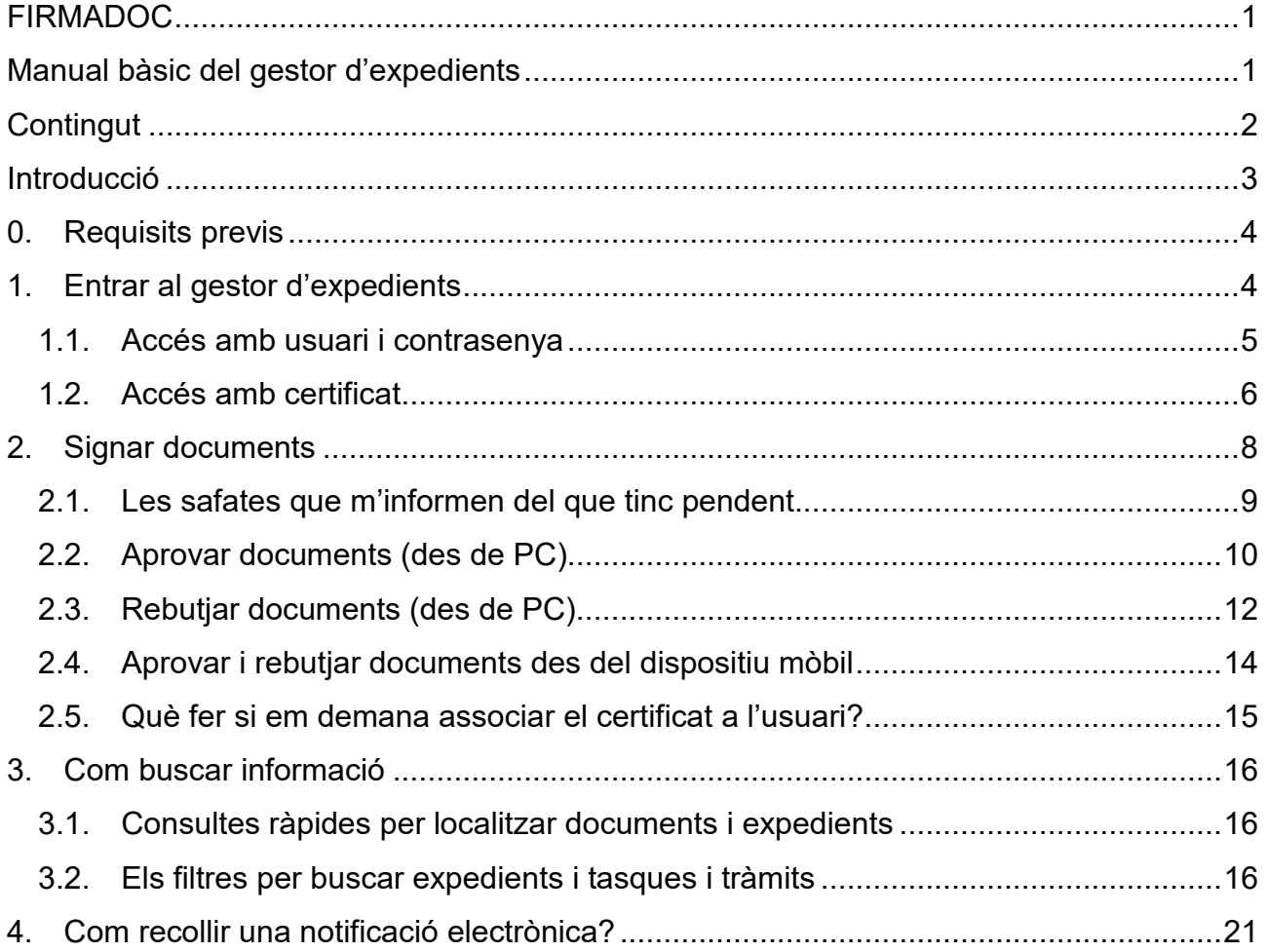

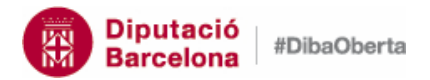

#### FIRMADOC– Manual bàsic del gestor d'expedients

# **SeTDIBA**

# <u>ო</u>

# **Introducció**

Aquest manual està pensat facilitar al personal de nova incorporació els primers passos amb el gestor d'expedients i està pensat especialment per a un perfil d'usuari que accedeix al gestor d'expedients per consultar i signar (no tramitar ni impulsar els expedients administratius). Aquest document, per tant, cobreix només les necessitats més bàsiques per poder accedir, buscar informació i signar documents. Us recomanem que el completeu amb el manual d'usuari complet que trobareu a http://setdiba.diba.cat/set/documents/folders/351/manuals

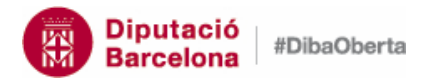

#### FIRMADOC– Manual bàsic del gestor d'expedients

# **0. Requisits previs 4**

Els ordinadors i/o dispositius mòbils que treballin amb SeTDIBA han de disposar dels següents requisits tècnics:

- T-CAT Safesign d'AOC instal·lat, per la versió de Windows corresponent (el podeu descarregar a: https://www.aoc.cat/knowledge-base/installacio-t-cat/).
- Java instal·lat i actualitzat a la última versió. Desinstal·lant versions antigues. El podeu descarregar a: https://www.java.com/es/download/.
- Configurar els navegadors pel correcte funcionament de les eines SeTDIBA. El navegador recomanat és el Firefox (però si la vostra gestió diària no requereix visualitzar la documentació adjunta als formularis que entren podeu fer servir el navegador que millor s'adapti a les vostres necessitats, EDGE, CHROME, FIREFOX).
- Certificat digital T-CATP i Autofirma instal·lat en el dispositiu mòbil. Cal configurar la T-CATP abans a l'ordinador que el mòbil.
- Aplicació Firmadoc Mobile instal·lat en el dispositiu mòbil.

# **1. Entrar al gestor d'expedients**

L'accés al Gestor d'expedient és comú i únic i totes les persones que tenen accés a l'eina disposen d'usuari i contrasenya per accedir-hi.

Com accedim?

- 1. Accedir a la URL de Diputació de Barcelona www.diba.cat
- 2. A la part superior seleccionar *Accés Restringit*

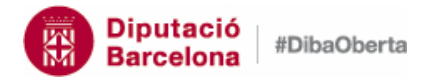

# FIRMADOC– Manual bàsic del gestor d'expedients

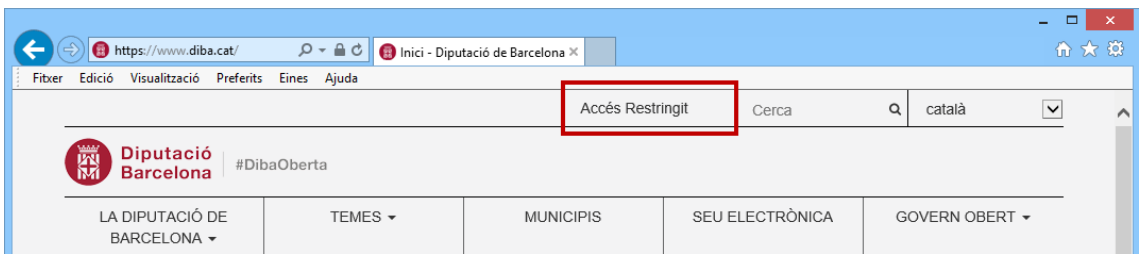

3. Introduir l'usuari i la contrasenya i prémer el botó *Inicia la sessió*

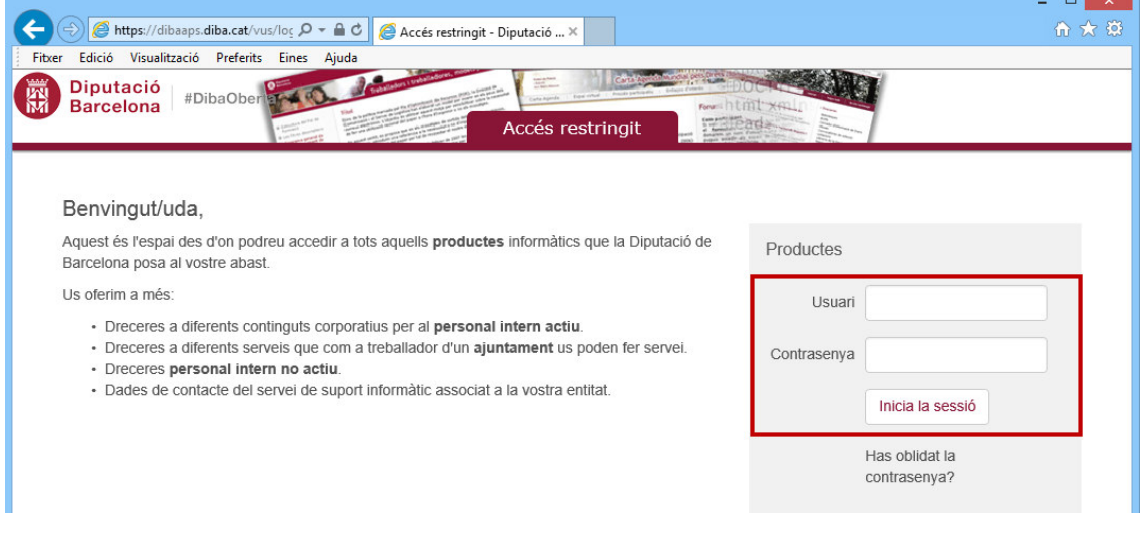

4. A la part esquerre, escollir l'opció *SETDIBA-GESTIO\_EXP\_W – SeTDiBa-Gestió d'expedients WEB (Firmadoc)*

En aquest punt és quan podreu accedir amb usuari i contrasenya o bé amb certificat digital com T-CAT.

 $\left| \boldsymbol{\lambda} \right|$ 

# *1.1. Accés amb usuari i contrasenya*

1. Introduir l'usuari *ops\$*usuari

<u>տ</u>

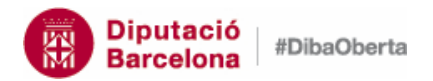

## FIRMADOC– Manual bàsic del gestor d'expedients

2. Introduir contrasenya de l'usuari prémer el botó

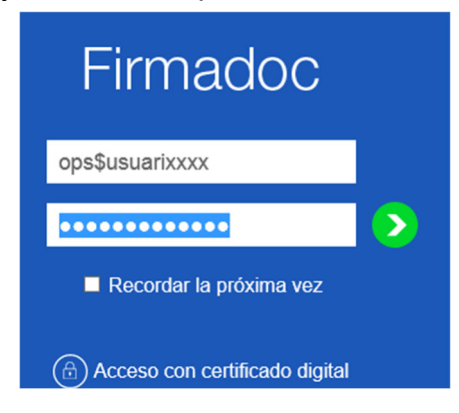

# *1.2. Accés amb certificat*

1. Prémer *Accés amb certificat digital* 

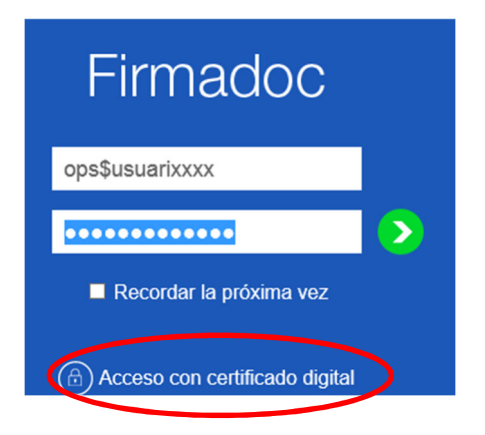

**6**

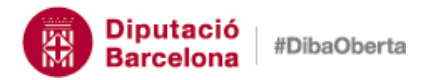

**7**

### FIRMADOC– Manual bàsic del gestor d'expedients

2. Prémer el botó *Permet*

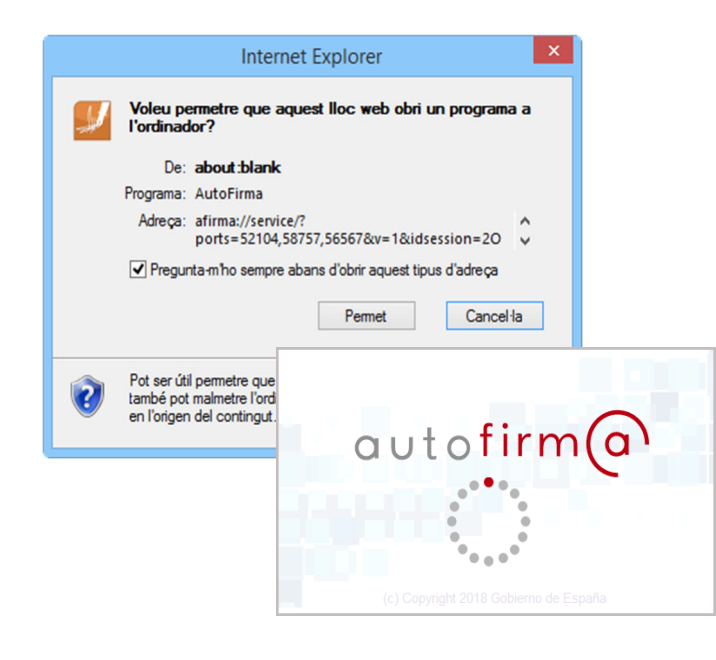

3. Seleccionar el certificat de l'usuari que es mostren a la pantalla i prémer el botó *OK*

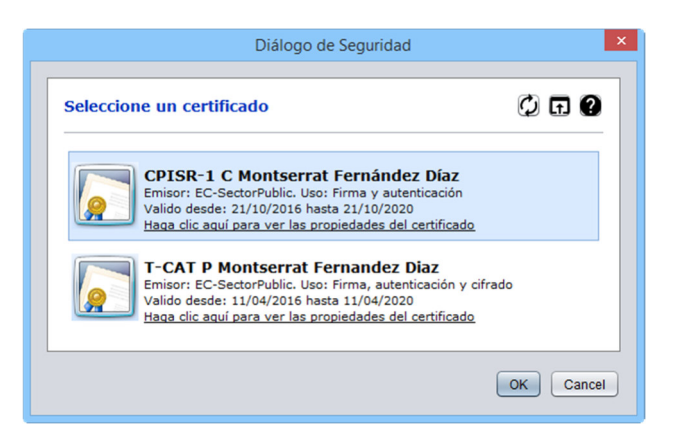

Introduir el PIN del certificat.

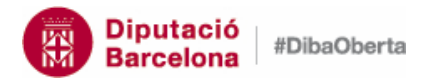

#### FIRMADOC– Manual bàsic del gestor d'expedients

# **2. Signar documents 8**

Per poder signar documents, l'usuari ha de tenir el rol de Tramitador.

La pantalla del gestor documental està estructurada per:

- menú superior
- safates de treball
- botonera
- filtres
- cos central (resultat de filtres)
- informació addicional (detallada del filtre).

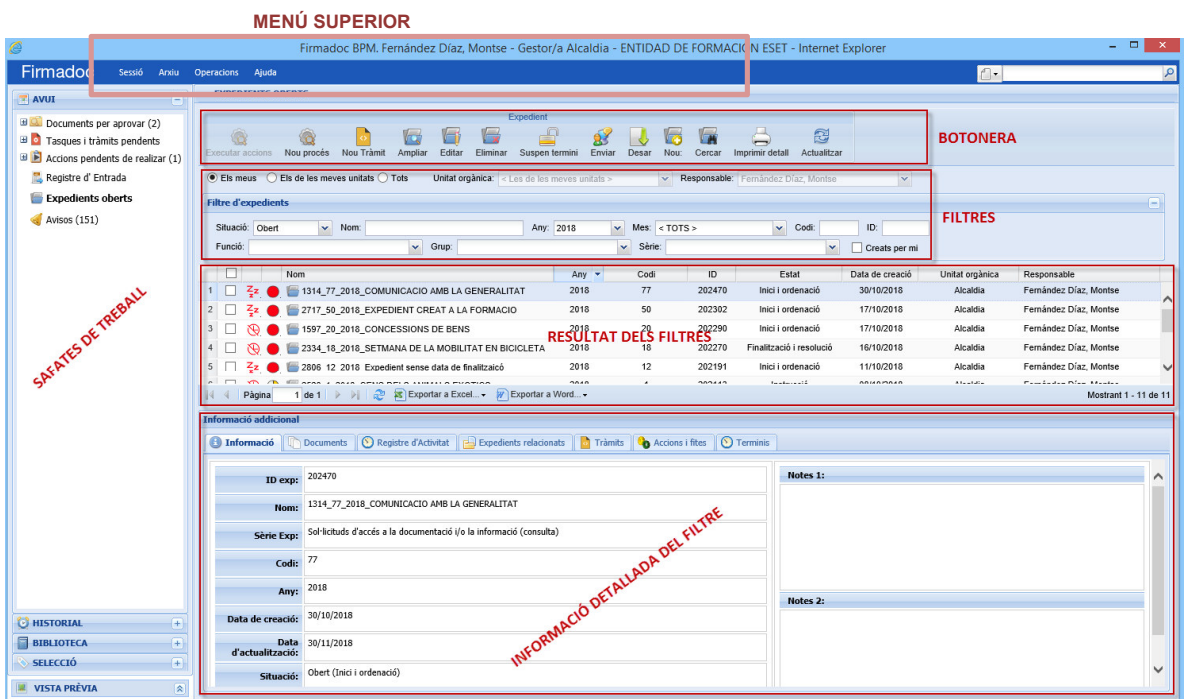

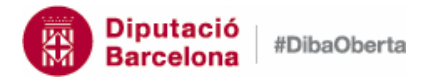

FIRMADOC– Manual bàsic del gestor d'expedients

# *2.1. Les safates que m'informen del que tinc pendent.* **9**

Les safates de treball les trobarem a la part esquerra de la pantalla. Les principals safates de treball són les que estan dins de "*AVUI"* i *"SELECCIÓ"*. A la part dreta està l'espai de treball, que mostra el detall de la safata seleccionada que tingueu seleccionada. Així per exemple, si seleccioneu dins d'*AVUI* la safata *DOCUMENTS*  **PER APROVAR**, es mostraran tots els documents pendents que tingueu per signar.

La safata **AVUI** correspon a la feina pendent de l'usuari. Les safates incloses a aquest apartat són:

# $\blacksquare$  AVUI e Documents per aprovar (2)  $\Box$  Tasques i tràmits pendents  $\mathbb{E}$  Accions pendents de realizar (1) Registre d'Entrada **Expedients oberts** Avisos (151)

- Documents per aprovar: tots els documents pendents de signatura electrònica per part de l'usuari
- Tasques i tràmits pendents: Les tasques i els tràmits pendents de realitzar
- Registre d'entrada: Les anotacions pendents de diligenciar que han entrar per Registre d'Entrada/Sortida (RES)
- Expedients oberts: Són els expedients administratius que encara estan vigents o no s'han tancat
- Avisos: Els avisos automàtics que envia l'eina o que un altre usuari us ha reenviat

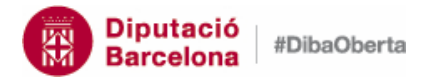

**10**

FIRMADOC– Manual bàsic del gestor d'expedients

# *2.2. Aprovar documents (des de PC)*

A la safata *Documents per aprovar* trobareu els documents pendents de la vostra validació/Aprovació o signatura.

Per aprovar/signar un document seguiu els següents passos:

1. Des de la safata *AVUI DOCUMENTS PER APROVAR*

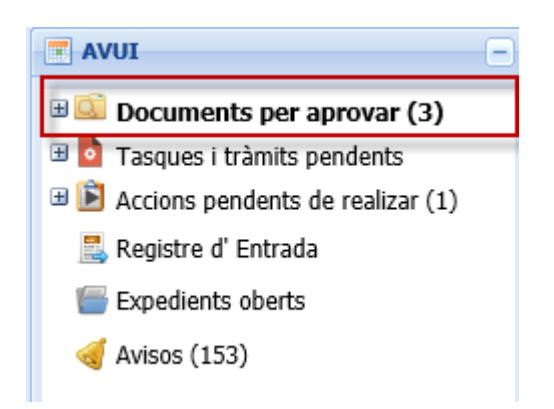

- 2. Situeu-vos sobre el document. Obriu-lo, llegiu-lo i un cop tingueu clar que el voleu aprovar o rebutjar, situats sobre el document, seguiu els següents passos. Podeu
- 3. Seleccioneu de la botonera de documents *APROVAR*. En cas que vulgueu rebutjar, heu de triar el botó *REBUTJAR*.

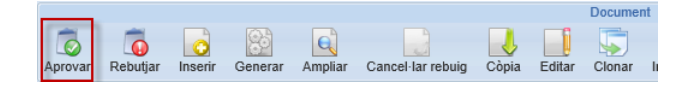

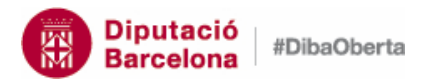

**11**

FIRMADOC– Manual bàsic del gestor d'expedients

4. Si aproveu (signeu) el document el sistema us demanarà que trieu el certificat amb el que voleu signar i premeu *Ok.* Si només el reviseu, el sistema no us demanarà cap certificat d'usuari.

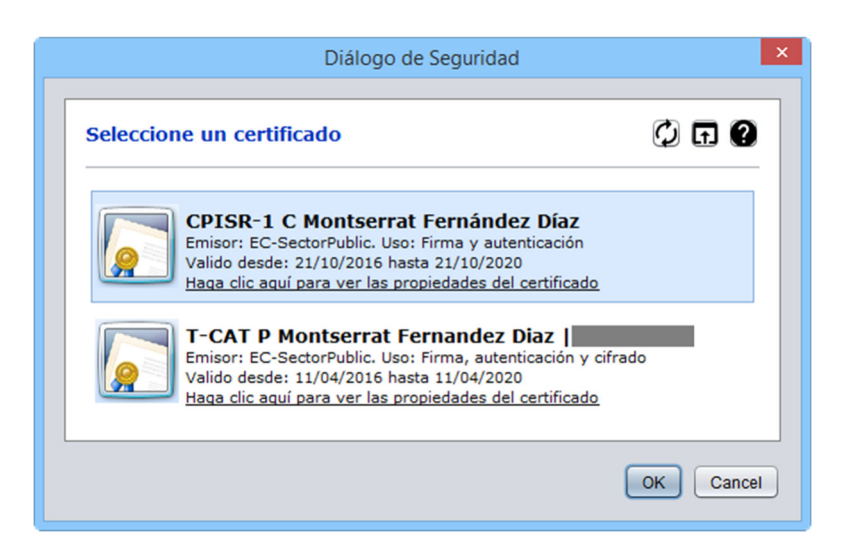

5. El sistema us permet incorporar notes i observacions o fer objeccions. En tot cas, són opcionals i no obligatòries.

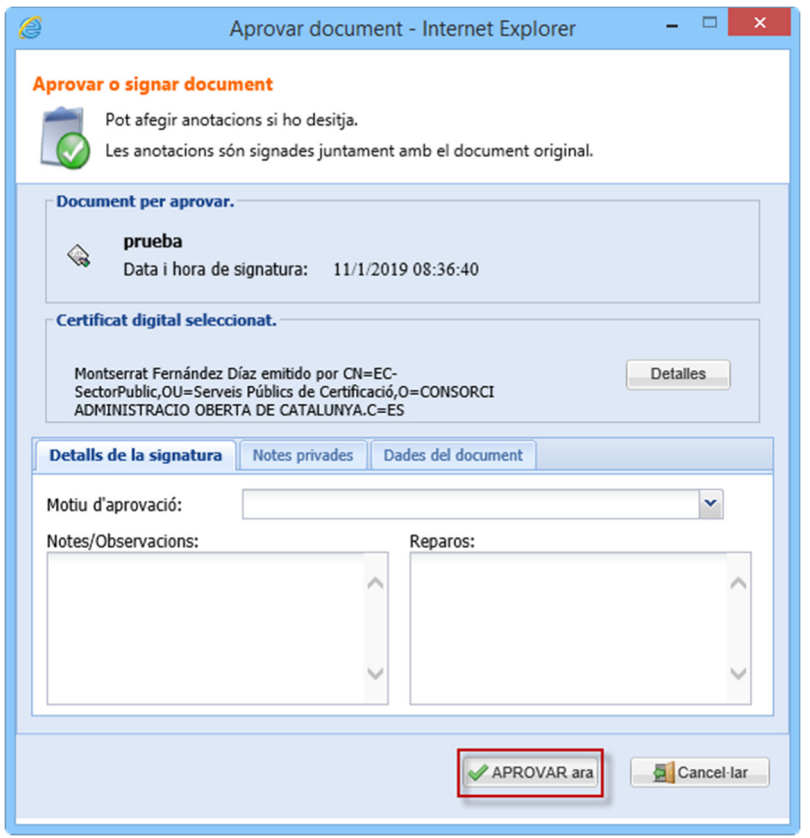

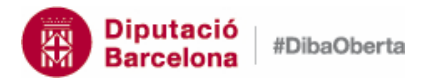

## FIRMADOC– Manual bàsic del gestor d'expedients

6. Un cop premeu el botó *APROVAR ara*, el sistema us demanarà el PIN. Indiqueu el PIN i premeu d'*ACORD* 

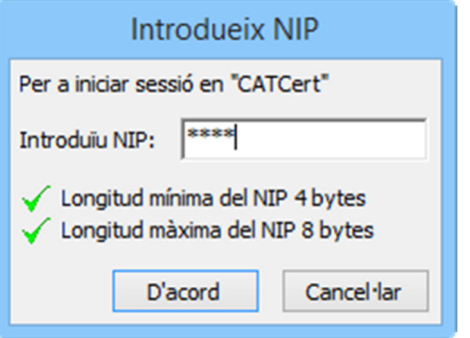

7. El document ha quedat aprovat.

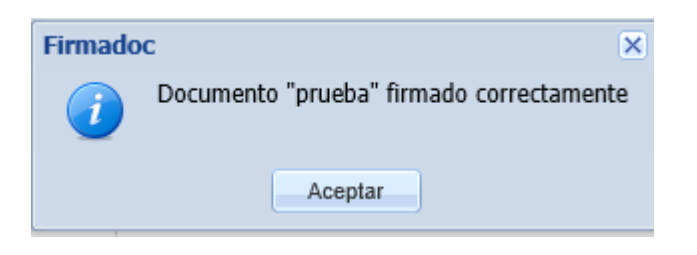

*2.3. Rebutjar documents (des de PC)* 

## 1. Des de la safata *AVUI DOCUMENTS PER APROVAR*

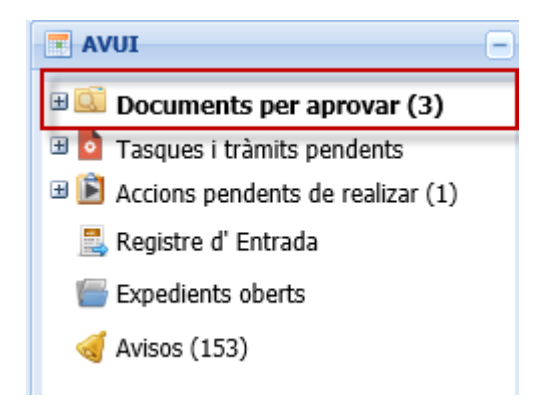

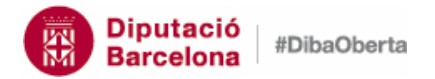

<u>ಗ</u><br>13

FIRMADOC– Manual bàsic del gestor d'expedients

- 2. Situeu-vos sobre el document
- 3. Seleccioneu de la botonera de documents *REBUTJAR*

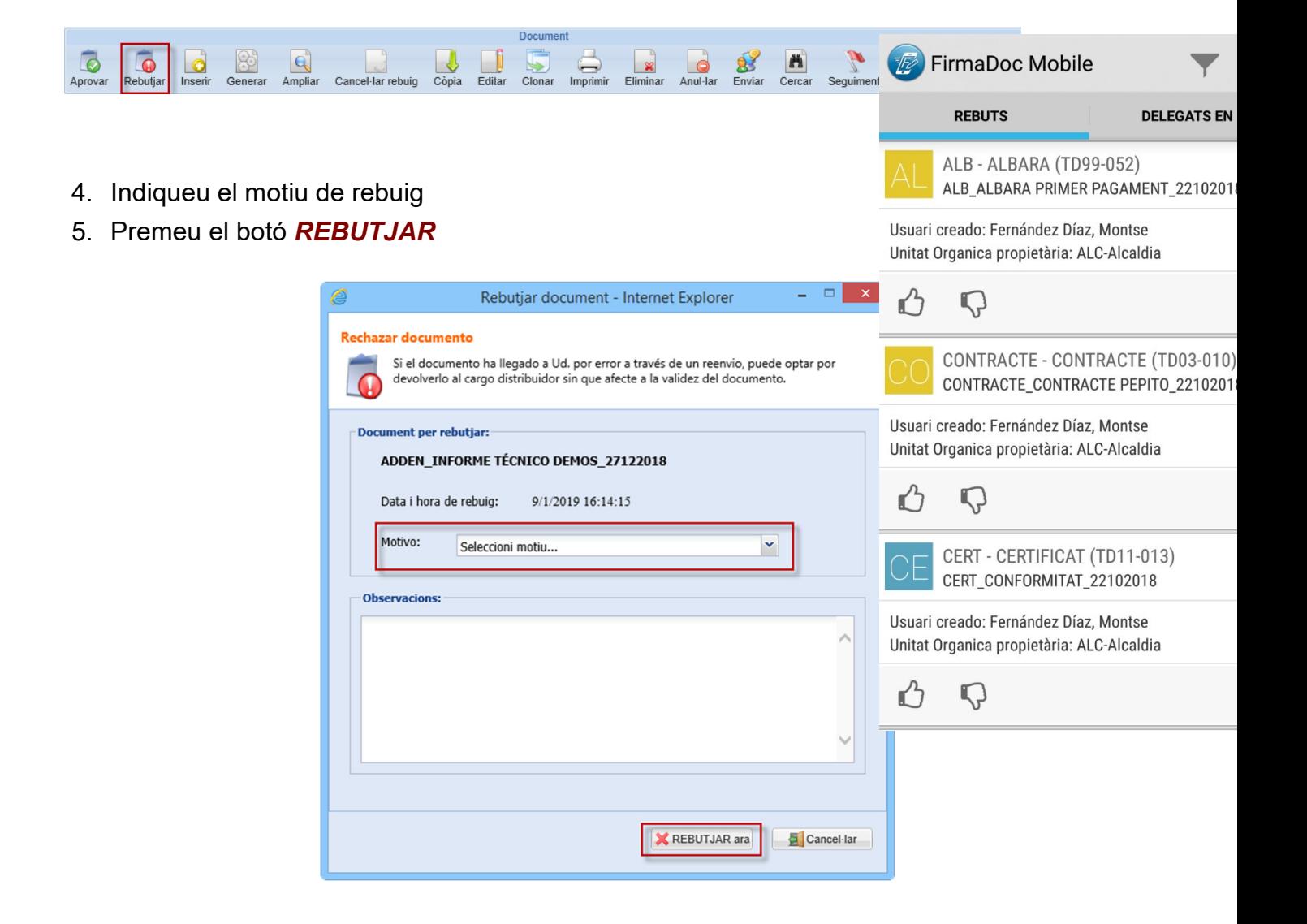

NOTA: El rebuig genera un avís a la persona que ha posat el document al circuit de signatura NOTA: Sempre cal indicar un motiu de rebuig

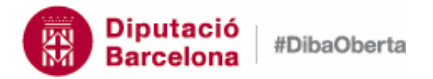

FIRMADOC– Manual bàsic del gestor d'expedients

# *2.4. Aprovar i rebutjar documents des del dispositiu mòbil*

En el cas de voler aprovar o rebutjar des del dispositiu mòbil, haureu d'accedir a l'aplicatiu Firmadoc Mobile.

Disposareu dels documents pendents d'aprovar/rebutjar.

Per aprovar el document, només cal clicar a la icona 6

Per rebutjar el document, només cal clicar a la icona  $\mathbb Q$ 

En cas que vulgueu consultar el detall del document, cliqueu la icona  $\bigcirc$ 

Documento Documento ă, FirmaDoc Mobile GENERAL **MÉS INFORMACIÓ** GENERAL MÉS INFORMACIÓ **REBUTS DELEGATS EN MI** Expedients AIR ①12m ALB - ALBARA (TD99-052)  $Q2n$ ALBARA (TD99-052) ALB\_ALBARA PRIMER PAGAMENT\_22102018 2018/23/1276 2018\_23\_URBANITZACIO DE LA PARCEL·LA ALB\_ALBARA PRIMER PAGAMENT\_22102018 Usuari creado: Fernández Díaz, Montse Usuari creado: Fernández Díaz, Montse Unitat Organica propietària: ALC-Alcaldia Unitat Organica propietària: ALC-Alcaldia ⇧  $\Box$  $\odot$  $\Omega$  $\circledcirc$ ᠿ CONTRACTE - CONTRACTE (TD03-010) 34m CONTRACTE\_CONTRACTE PEPITO\_22102018  $\overrightarrow{a}$ **Firmas Pendientes** Usuari creado: Fernández Díaz, Montse Ordinal de la firma: Unitat Organica propietària: ALC-Alcaldia Cargo: Gestor Alcaldia (Fernández Díaz, Montse,  $\Omega$  $\circledcirc$ ᠿ Lorente Martinez, Magdalena) Motivo: CERT - CERTIFICAT (TD11-013)  $\oslash$  5m Accion de la firma: Firma Electrónica CERT\_CONFORMITAT\_22102018 Usuari creado: Fernández Díaz, Montse Unitat Organica propietària: ALC-Alcaldia Ordinal de la firma: 1 Cargo: Gestor Alcaldia (Fernández Díaz, Montse, ᠿ  $\bigcap$  $\circledcirc$ Lorente Martinez, Magdalena) Motivo: INF - INFORME, DICTAMEN (TD13-013)  $O7m$ Accion de la firma: Firma Electrónica INF\_INFORME MESURES\_22102018 Usuari creado: Fernández Díaz, Montse  $\overline{\left\langle \right\rangle }$  $\rightleftharpoons$  $\Box$  $\rightleftharpoons$  $\Box$  $\hookleftarrow$ 

**14**

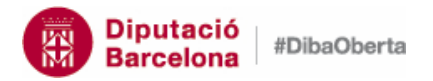

**15**

#### FIRMADOC– Manual bàsic del gestor d'expedients

# *2.5. Què fer si em demana associar el certificat a l'usuari?*

La primera vegada que signeu amb certificat us demanarà associar el certificat amb l'usuari.

Us apareixerà la pantalla:

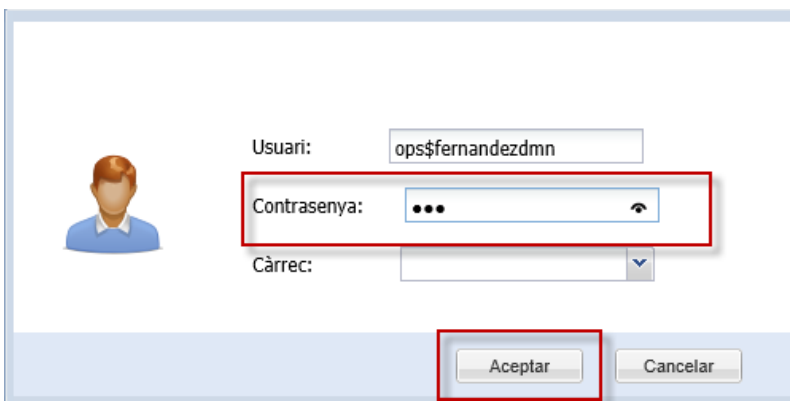

- 1. Introduïu la vostra contrasenya al camp *CONTRASENYA* (no cal introduir el càrrec)
- 2. Premeu el botó *ACCEPTAR*
- 3. De la botonera de documents, torneu a prémer el botó *APROVAR*
- 4. Seguiu els passos d'*aprovar documents*

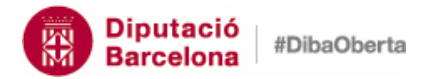

**16**

#### FIRMADOC– Manual bàsic del gestor d'expedients

# **3. Com buscar informació**

Les consultes les poden realitzar els usuaris que tenen el rol tant de Tramitador com d'extern.

# *3.1. Consultes ràpides per localitzar documents i expedients*

Les consultes ràpides es troben a la part superior dreta de la pantalla del gestor d'expedients.

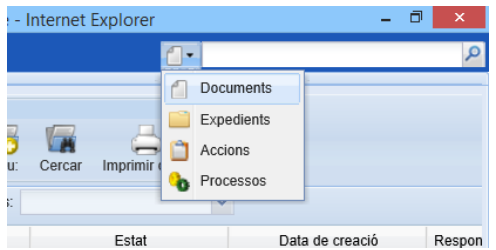

Les consultes ràpides estan presents en totes les pantalles de Firmadoc i permeten:

- Localitzar documents pel codi segur de verificació (CSV). Aquesta consulta és sensible a majúscules i minúscules.
- Buscar expedients per codi, identificador i paraula del títol. Aquest camp no és sensible a majúscules, minúscules ni accents.

Les accions i processos no s'utilitzen en la configuració de la metodologia e-SET.

# *3.2. Els filtres per buscar expedients i tasques i tràmits*

#### *Expedients oberts*

Per buscar expedients oberts, cal que us posicioneu a la safata *Expedients oberts*.

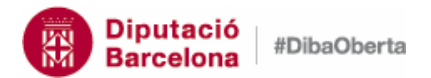

# FIRMADOC– Manual bàsic del gestor d'expedients

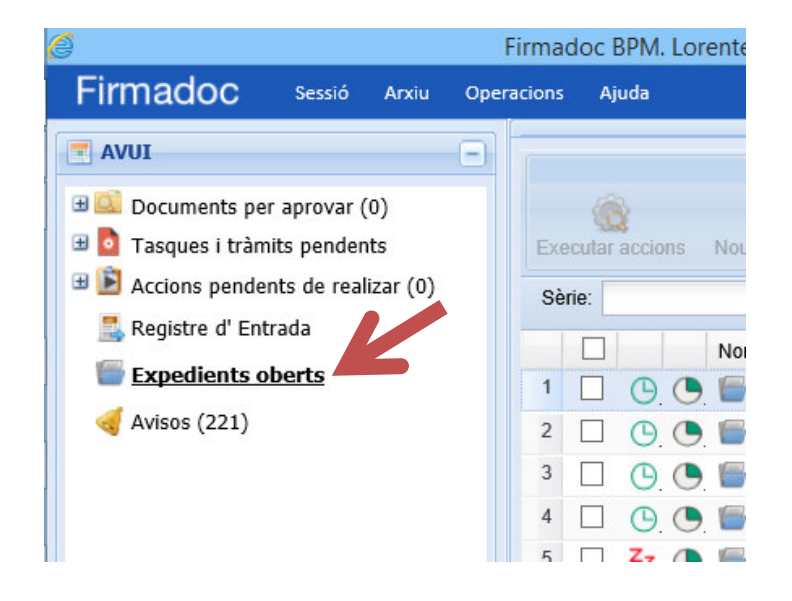

Per defecte, aquesta pantalla mostra els expedients en estat obert de l'any en curs on l'usuari que s'hi connecta és el responsable.

Aquesta pantalla té tot un seguit de filtres que permet fer les consultes per expedients més habituals. Els filtres es poden mostrar o amagar. Assegureu-vos que els teniu visibles.

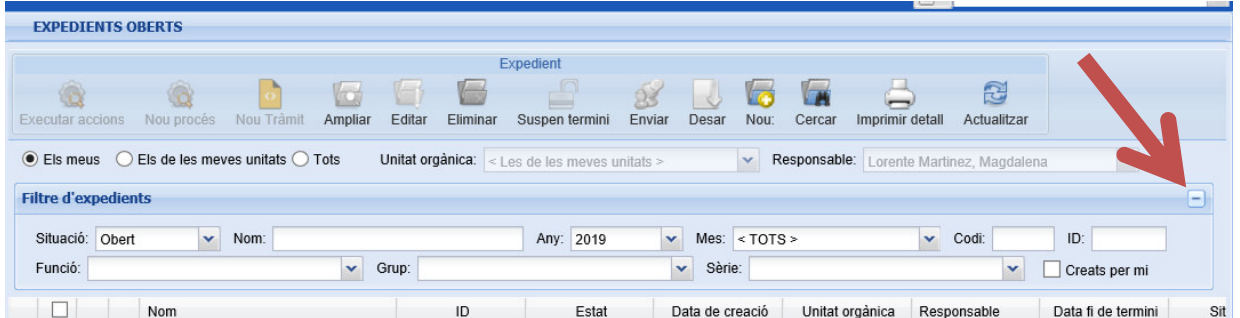

Recordeu, abans d'aplicar cap filtre, activar l'opció *Tots* o treure el filtre que hi ha activat per defecte que selecciona l'any en curs.

 Buscar un expedient pel *títol*. No és sensible a majúscules, minúscules ni accents.

**17**

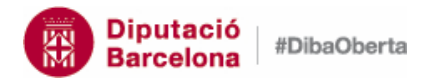

#### FIRMADOC– Manual bàsic del gestor d'expedients

- Buscar un expedient pel codi o per ID (identificador únic). El codi és un número seqüencial dins de l'any. L'identificador únic és un codi que assigna el sistema de forma automàtica.
- Buscar els expedients d'una sèrie o tema. Si coneixeu el codi de la sèrie, podeu entrar el número de la sèrie directament. Si no el coneixeu, podeu anar filtrant per *Funció*, *Grup* i *Sèrie*.
- Buscar els expedients que porta un altre treballador de l'ajuntament. Aquesta opció, pot ser útil, per exemple, en cas de baixes de llarga durada, en les que cal reassignar l'impulsor de l'expedient.

## *Tasques i tràmits pendents*

Per defecte, aquesta pantalla mostra els tasques i tràmits pendents de l'usuari que s'hi ha connectat.

Els tràmits i les tasques tenen tot un seguit de filtres que permeten fer les consultes més habituals.

Per poder cercar tasques i tràmits que no estan assignades a l'usuari, s'ha de marcar l'opció *Totes*:

- Tasques i tràmits que he encarregat que estan pendents: utilitzant el check "*Creats per mi*" i estat "*Pendent*"
- Tasques o tràmits d'un tema en concret: buscant per paraula clau en el camp *Títol*. Tingueu present que la consulta és sensible als accents.
- Tràmits vinculats a un expedient. Buscant i seleccionant l'expedient (si sabeu de quin expedient es tracta).
- Tasques i tràmits d'un usuari (per poder reassignar les seves tasques i tràmits). Cal que seleccioneu el nom de l'usuari en el menú desplegable *Usuari* del bloc *Assignació* i l'estat *Pendent* del bloc de *Filtres*.
- Tasques i tràmits que estan caducats: Cal introduir la data d'avui en el filtre *Data límit fins* i marcar *Estat* com a *Pendent*.

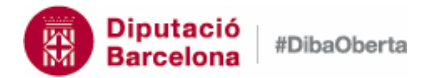

#### FIRMADOC– Manual bàsic del gestor d'expedients

#### *El cercador general*

El cercador ens permet fer altres tipus de consultes:

• Interessats:

La més habitual, es la consulta dels expedients d'un interessat.

Per consultar per interessat, cal que seleccioneu el botó *CERCAR* de la botonera. En la pantalla contextual que apareix:

- 1. Seleccioneu la pestanya *Carpetes*.
- 2. Del desplegable de *Carpetes*, seleccioneu l'opció *Interessats*.
- 3. Seleccioneu el camp pel qual voleu buscar. Per exemple, el primer cognom.
- 4. Marqueu com a operador l'opció *~=.*

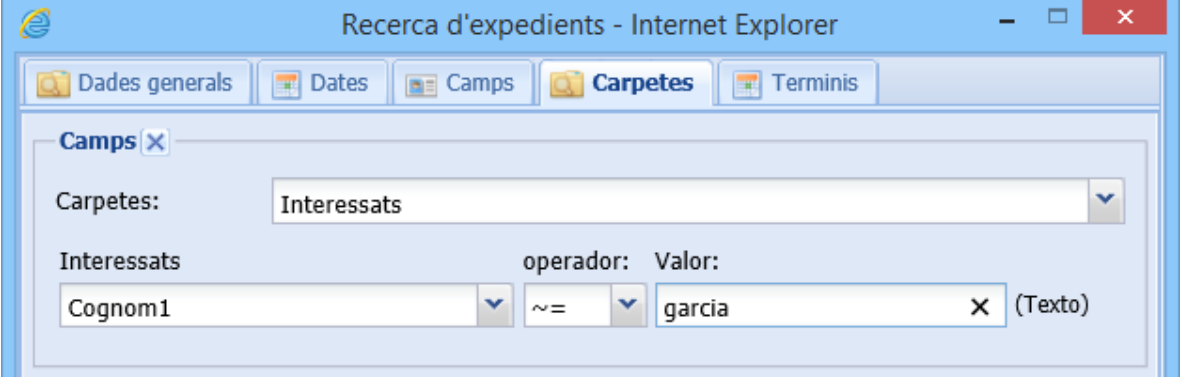

Tipologies:

Podem cercar els expedients per tipologia (series de documental dels expedients).

Per consultar per tipologia, cal que seleccioneu el botó *CERCAR* de la botonera. En la pantalla contextual que apareix:

1. Seleccioneu la pestanya *Dades generals*.

2. Del desplegable de *Dades generals*, seleccioneu l'opció *Sèrie Documental* i l'opció que voleu cercar.

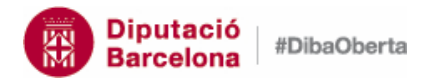

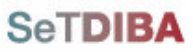

# FIRMADOC– Manual bàsic del gestor d'expedients

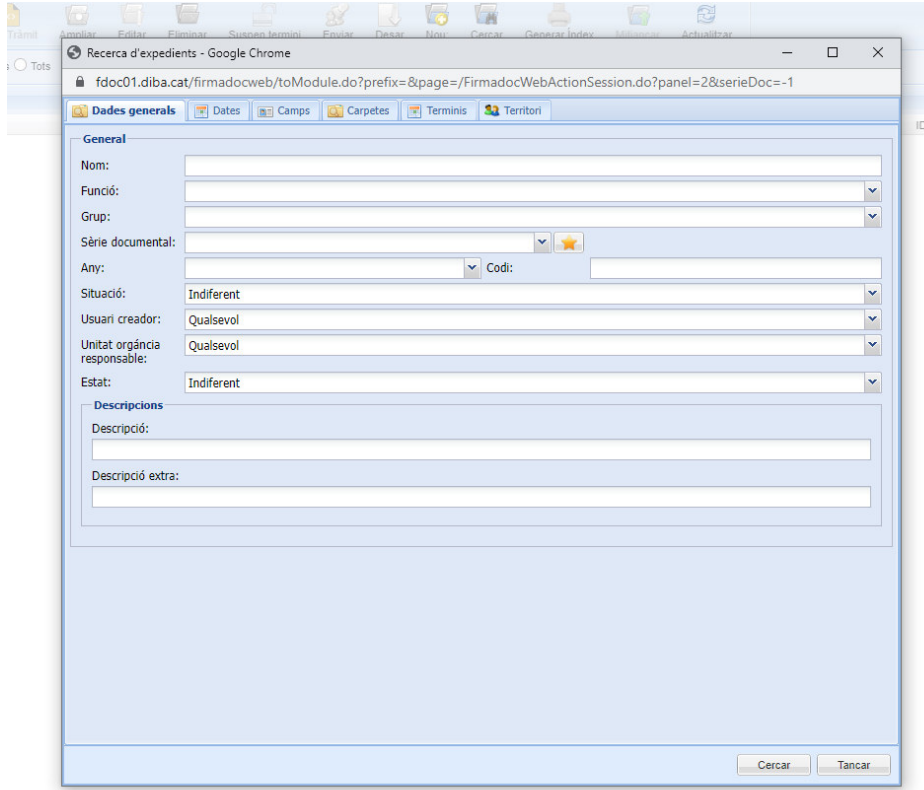

# **20**

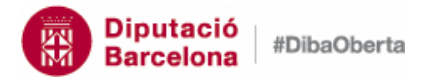

**21**

#### FIRMADOC– Manual bàsic del gestor d'expedients

# **4. Com recollir una notificació electrònica?**

 Quan us enviïn una notificació electrònica (per exemple, per la convocatòria del Ple), rebreu un correu electrònic que fa la funció d'avís de recepció de la notificació (no és la notificació en sí).

#### Un mostrem un correu d'exemple:

Benvolgut / Benvolguda,

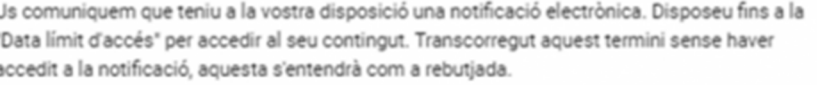

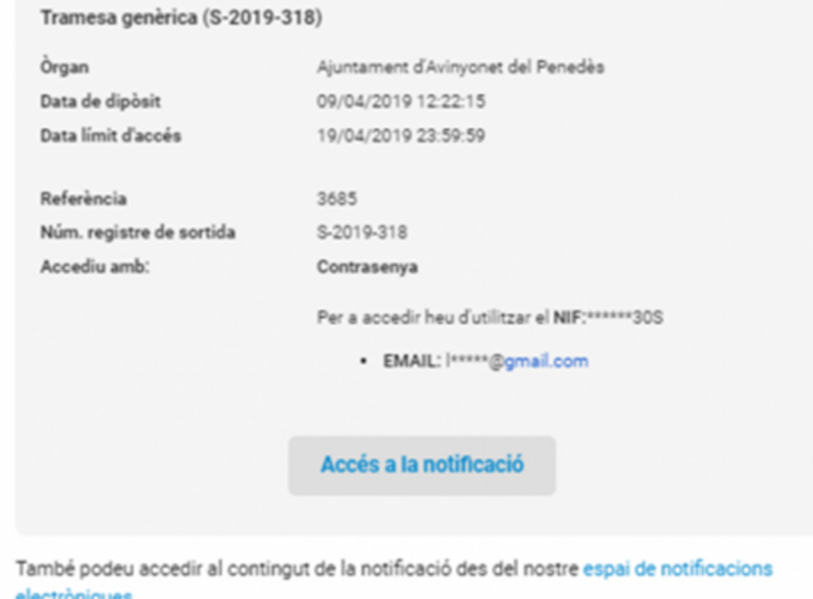

2. Per poder accedir a la notificació, cal que premeu el botó "Accés a la notificació". El sistema us enviarà a la pàgina de la plataforma de notificació e-NOTUM on s'informa de l'estat i del mètode d'accés. Caldrà que premeu "Accedeix a la notificació"

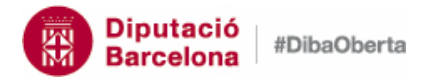

#### FIRMADOC– Manual bàsic del gestor d'expedients

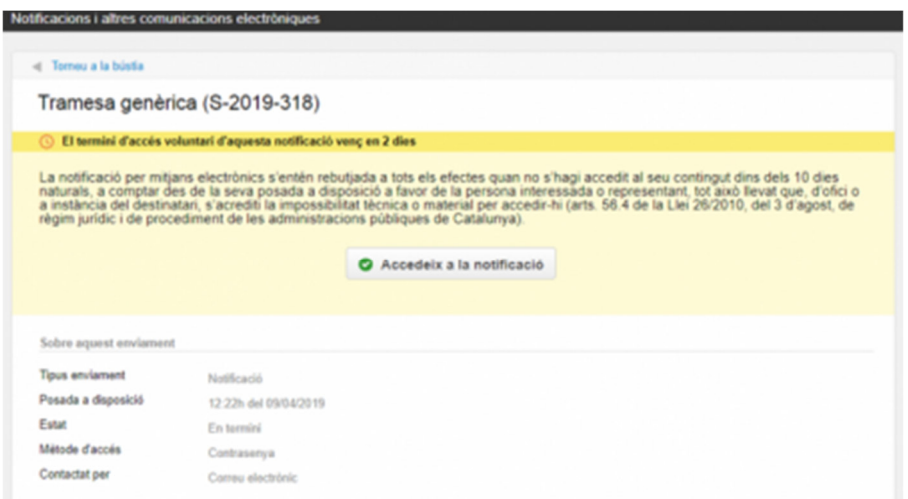

- 3. Per poder accedir a la notificació us haureu d'identificar. Ho podeu fer de vàries formes:
	- generant un codi, com us indiquem més endavant.
	- amb un sistema d'identificació com l'IdCAT mòbil o @Clave
	- amb certificat electrònic (per exemple, la vostra tCAT P o tCAT)

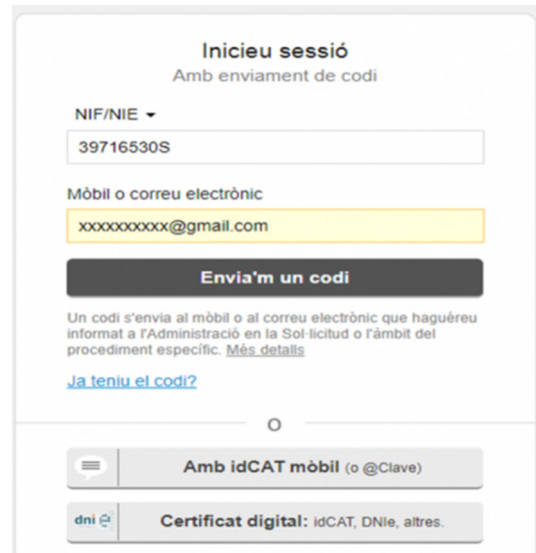

En el cas de l'accés amb codi, per obtenir aquest codi el ciutadà pot triar rebre'l per correu electrònic o be al telèfon mòbil. A**ctualment en els ajuntaments SeTDIBA la generació del codi només funciona si es fa indicant el del correu electrònic.** El correu electrònic informat en aquest moment ha de coincidir amb el correu electrònic de la notificació.

El codi que es rep per correu electrònic te una validesa de 30 min.

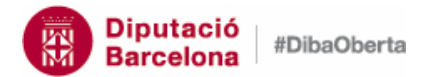

# FIRMADOC– Manual bàsic del gestor d'expedients

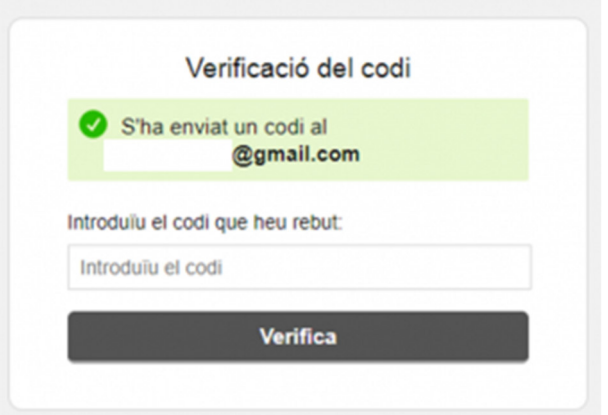

3. Un cop rebeu el codi, l'haureu d'introduir en la pantalla anterior i accedireu directament a la notificació.

El fitxer que es notifica es troba a la part superior dreta de la notificació. Cal que el descarregueu.

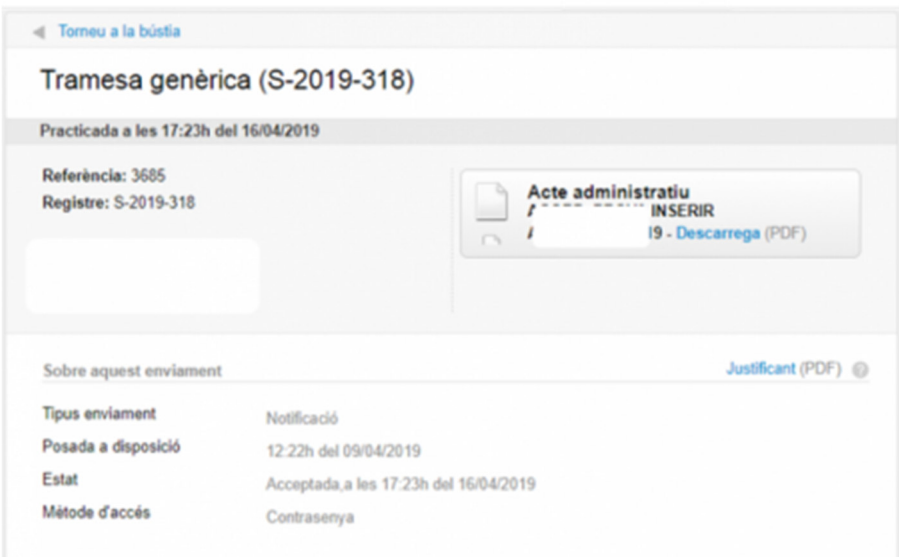

Des d'aquesta pantalla podeu accedir a la bústia de notificacions des de l'opció "Torneu a la bústia"

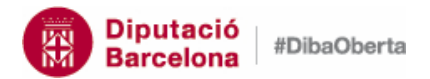

# FIRMADOC– Manual bàsic del gestor d'expedients

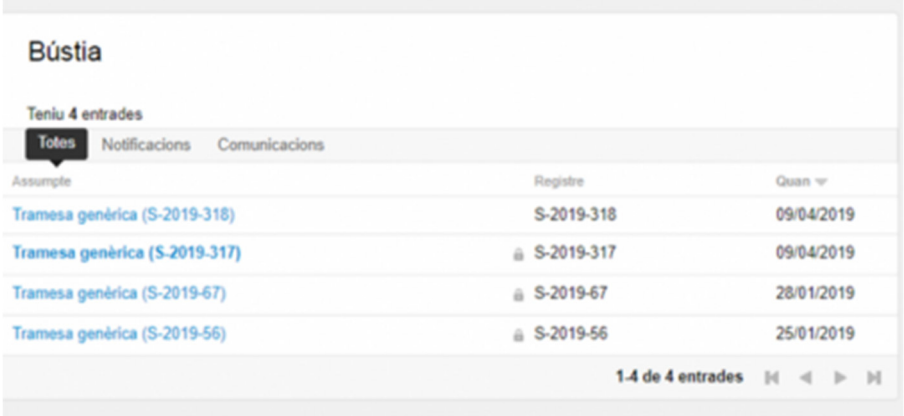

És important que un cop descarregada la notificació, tanqueu la sessió (especialment si ha accedir des d'un ordinador públic o compartit) amb l'opció "Surt" que trobareu a la part superior dreta de la pantalla.